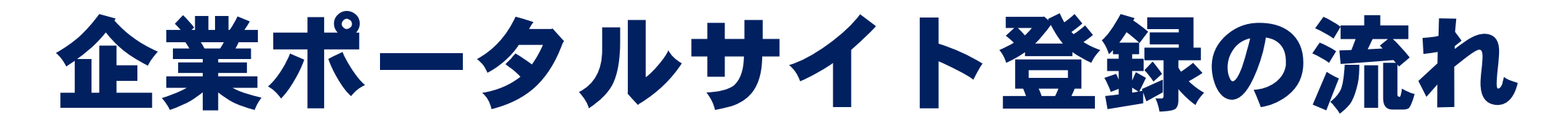

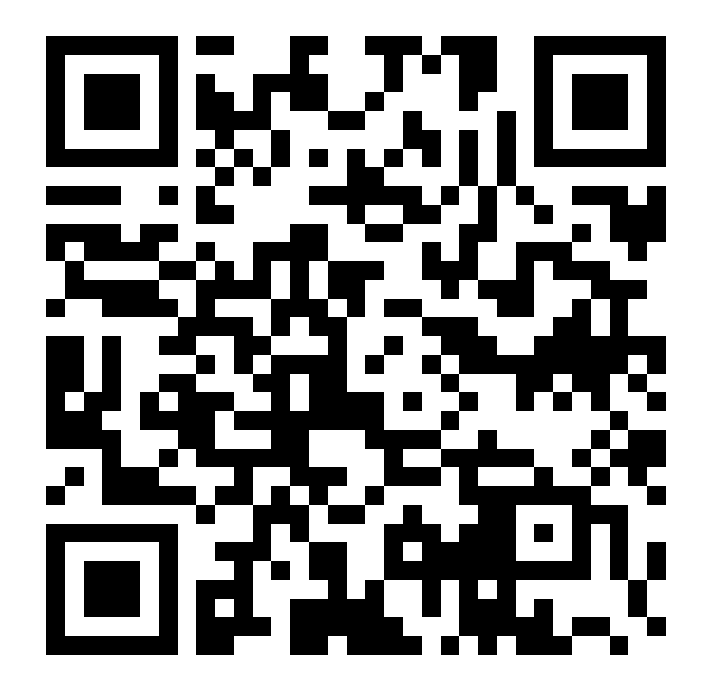

https://j2.jgx.jp/OfficePortalManagementWeb/html/login.html?sc=TOY

## 東洋医療専門学校(鍼灸師学科・柔道整復師学科)

## ①新規会員登録

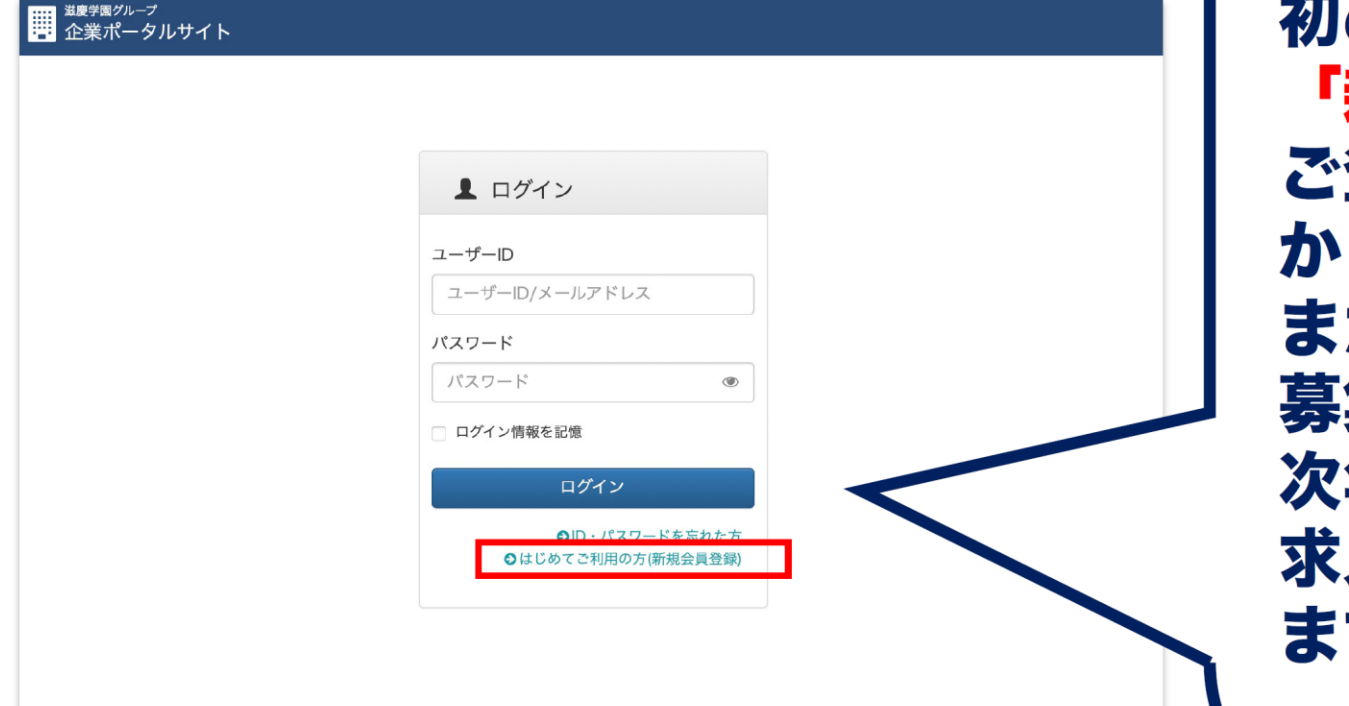

めてご登録いただく企業様は 新規会員登録」をお願いします。 登録いただくと、インターネット ら求人登録ができます。 た、過去の求人内容の確認や二次 集にもご利用いただけます。 年度の求人に関しても、前年度の 人をコピーして編集していただけ す。

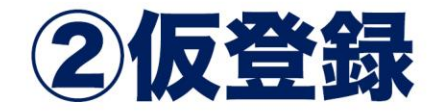

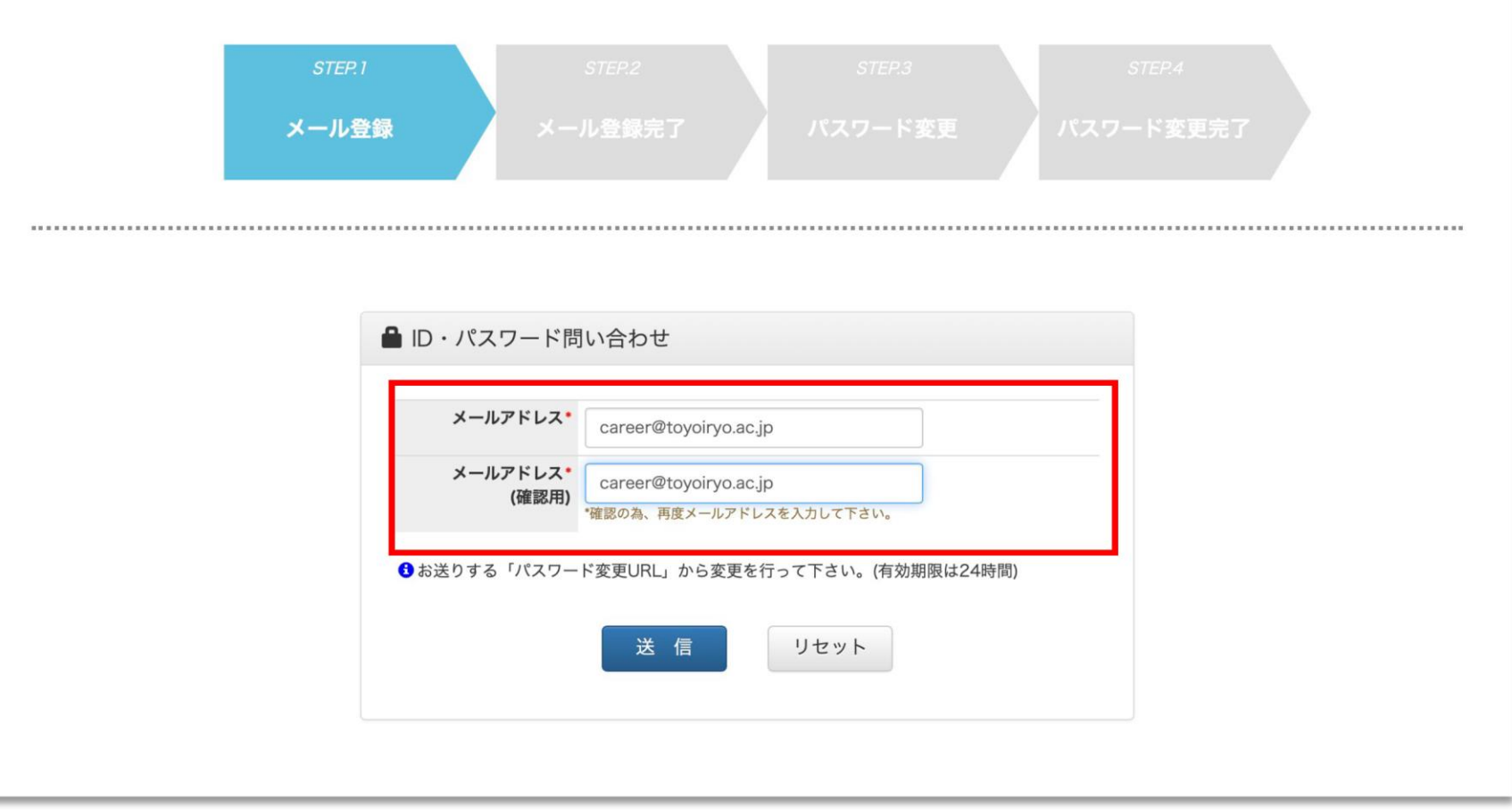

### メールアドレスをご登録ください

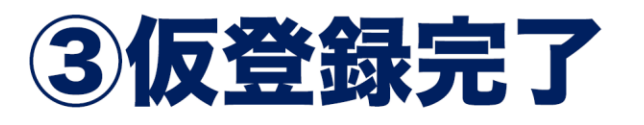

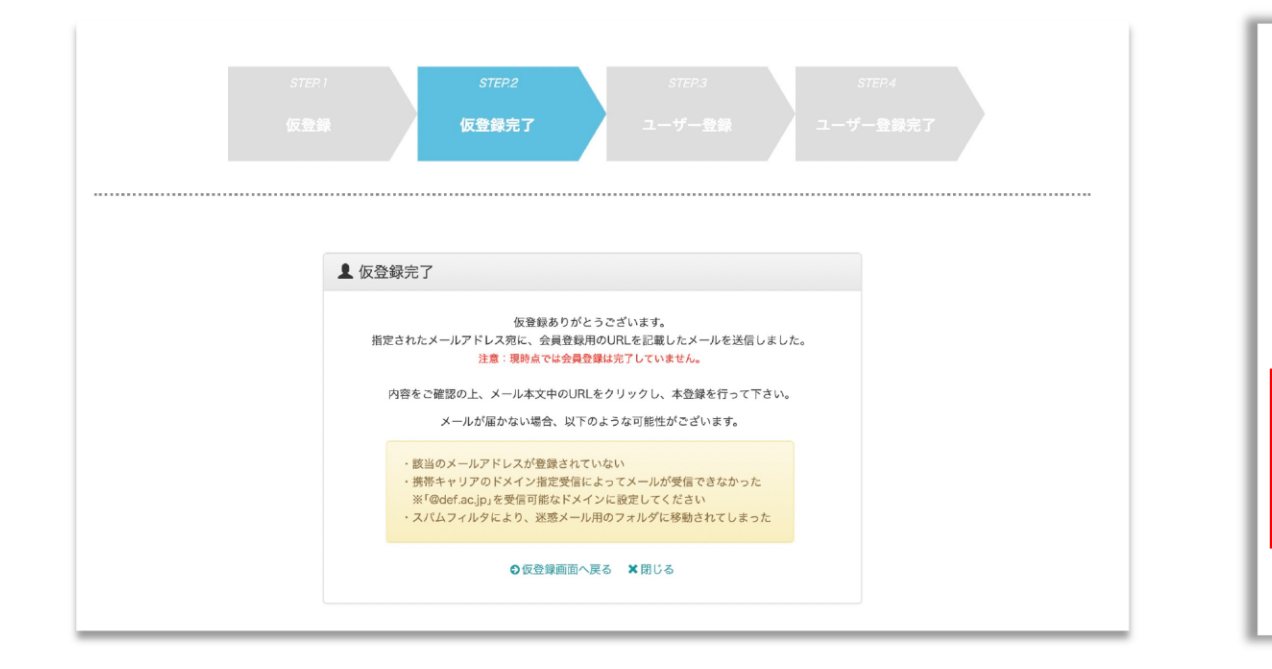

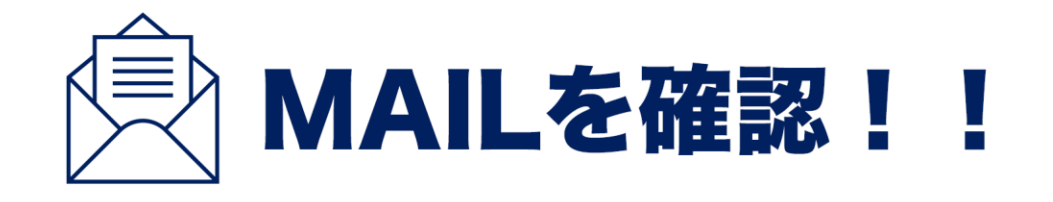

○○@●●.ne.ip 様、会員登録の手続きを行っていただき、ありがと うございます。

下記のURLよりサイトにアクセスの上、引き続き会員登録をお願いします。 まだ会員登録の手続きは完了しておりませんので、ご注意下さい。 尚、このURLの有効期限は5日間なります。

東洋医療専門学校 キャリアセンター

▼本登録用URL▼

仮登録が完了すると このような画面が 表示されます。

ご登録いただいたメールアドレスに 本登録URLが届きます。 メールをご確認いただき 本登録にお進みください。 ※URLの有効期限は5日間ですのでお気をつけください

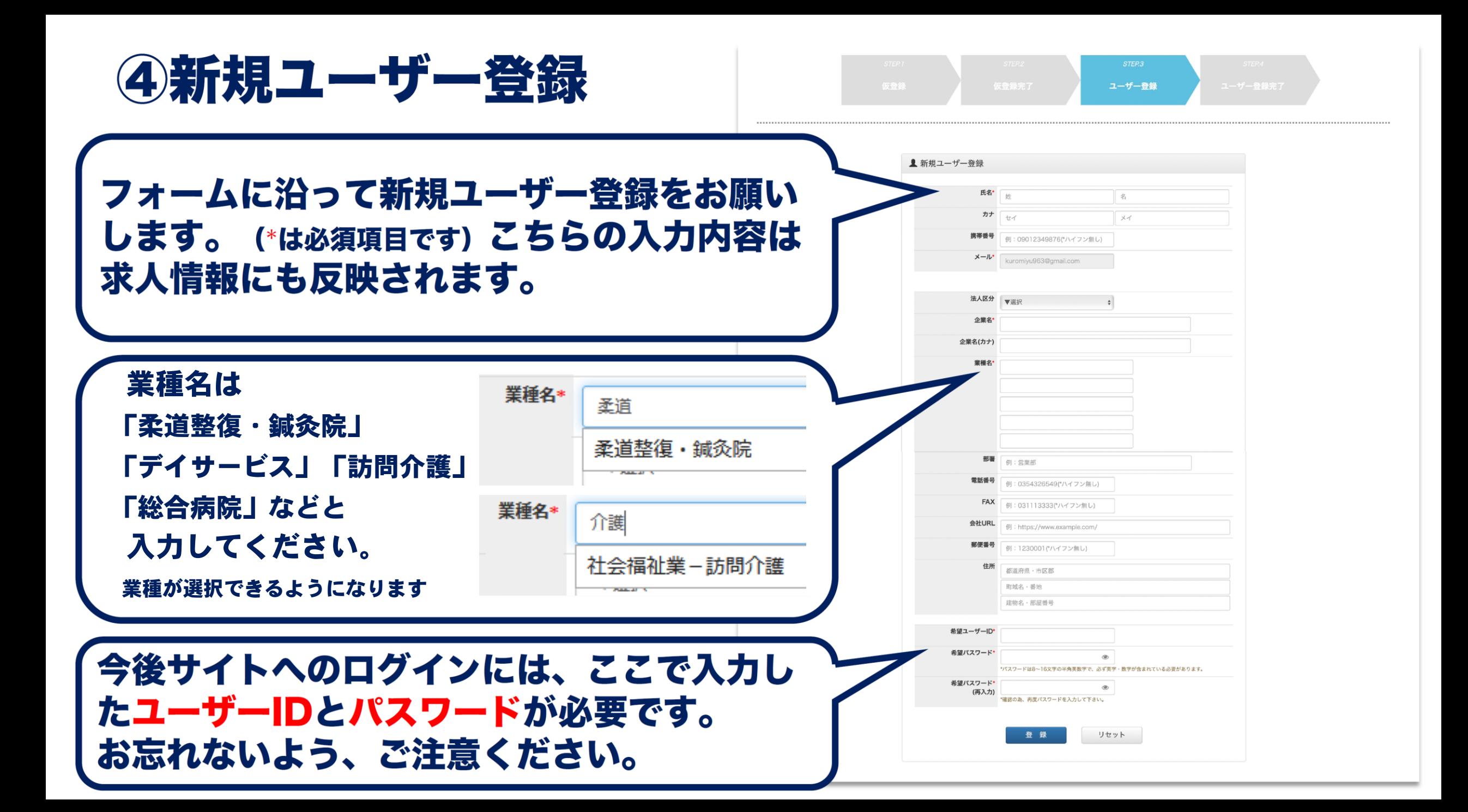

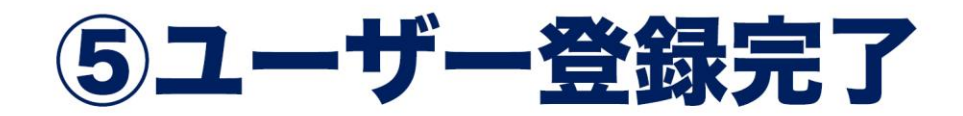

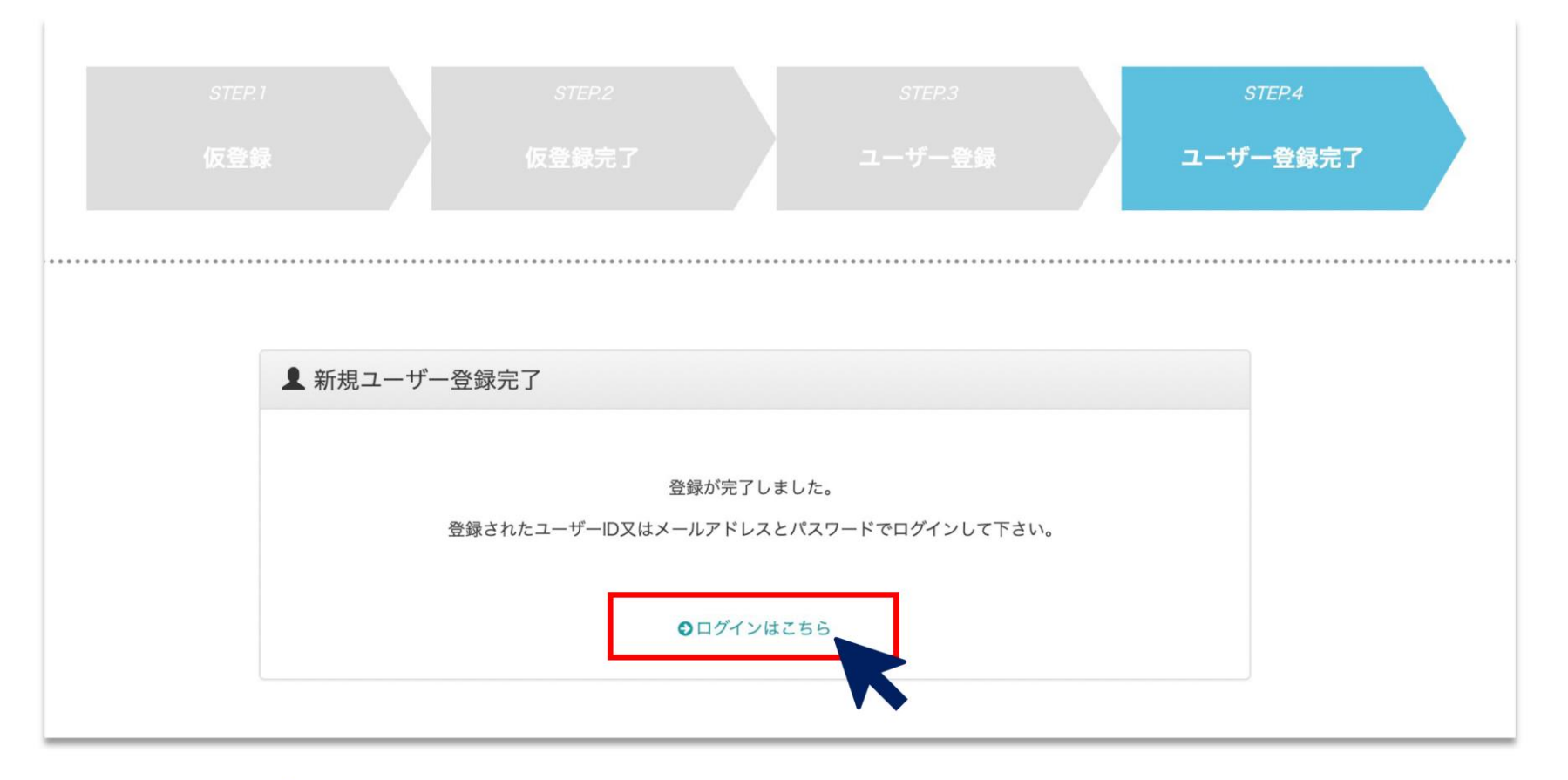

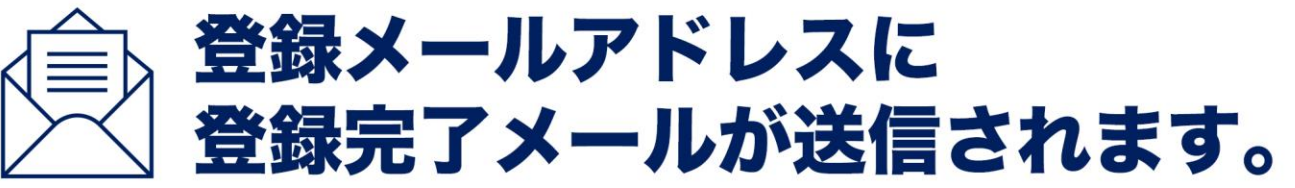

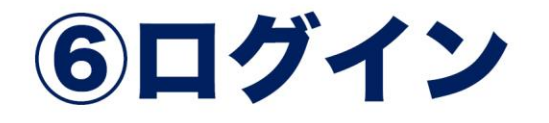

#### ▲ ログイン 利用規約の確認 ← 利用規約 ユーザーID ローザーID/メールアドレス パスワード パスワード  $\circledcirc$ □ ログイン情報を記憶 ログイン OID·パスワードを忘れた方 ⊙はじめてご利用の方(新規会員登録) ご登録いただいた ユーザーID /メールアドレス パスワードを入力して ログインしてください。

### 1. 利用者は、不正アクセス行為の禁止等に関する法律、著作権法その他関係法令ならびにこの規則を はじめとする学園の諸規則を遵守しなければならない。 2. システム管理者は、システムのアクセスログ、利用内容を記録し、状況により確認を行う事がある。 3. 利用者は、学園から与えられたID及びパスワードについては厳重に管理し、故意·過失を問わず、そ れらを第三者に漏えいしてはならない。 4. 本システムで知り得た情報については、第三者に漏らしてはならない。 ■ 上記を確認しました 次の画面へ 利用規約をご確認ください。 チェックを入れて次に進んでください。

# ⑦求人情報の入力

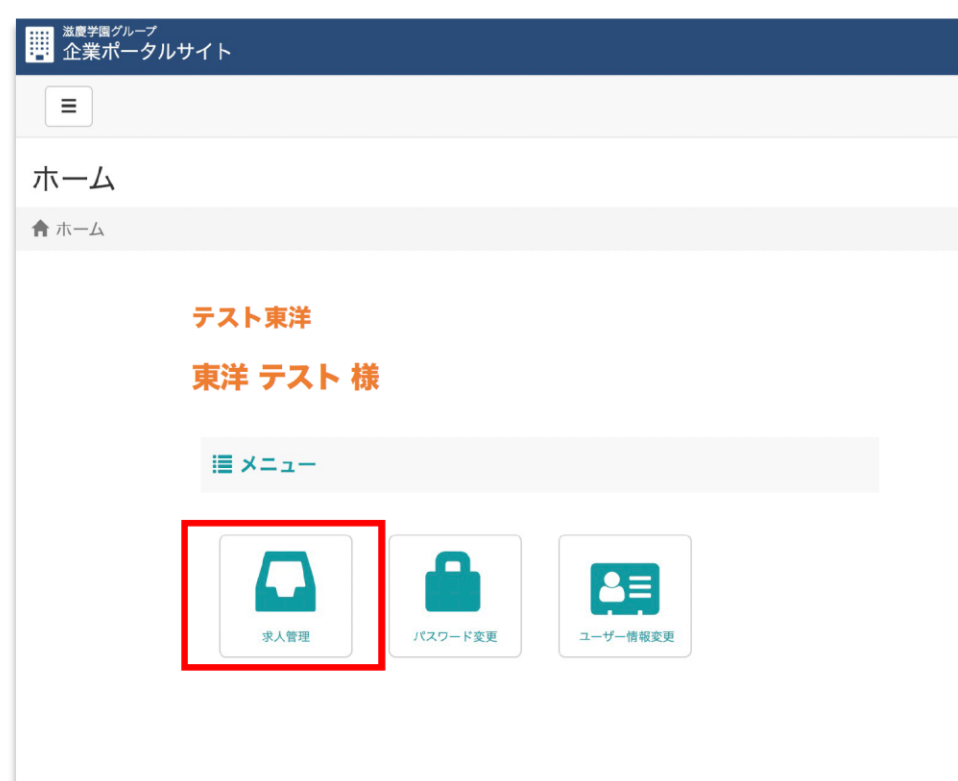

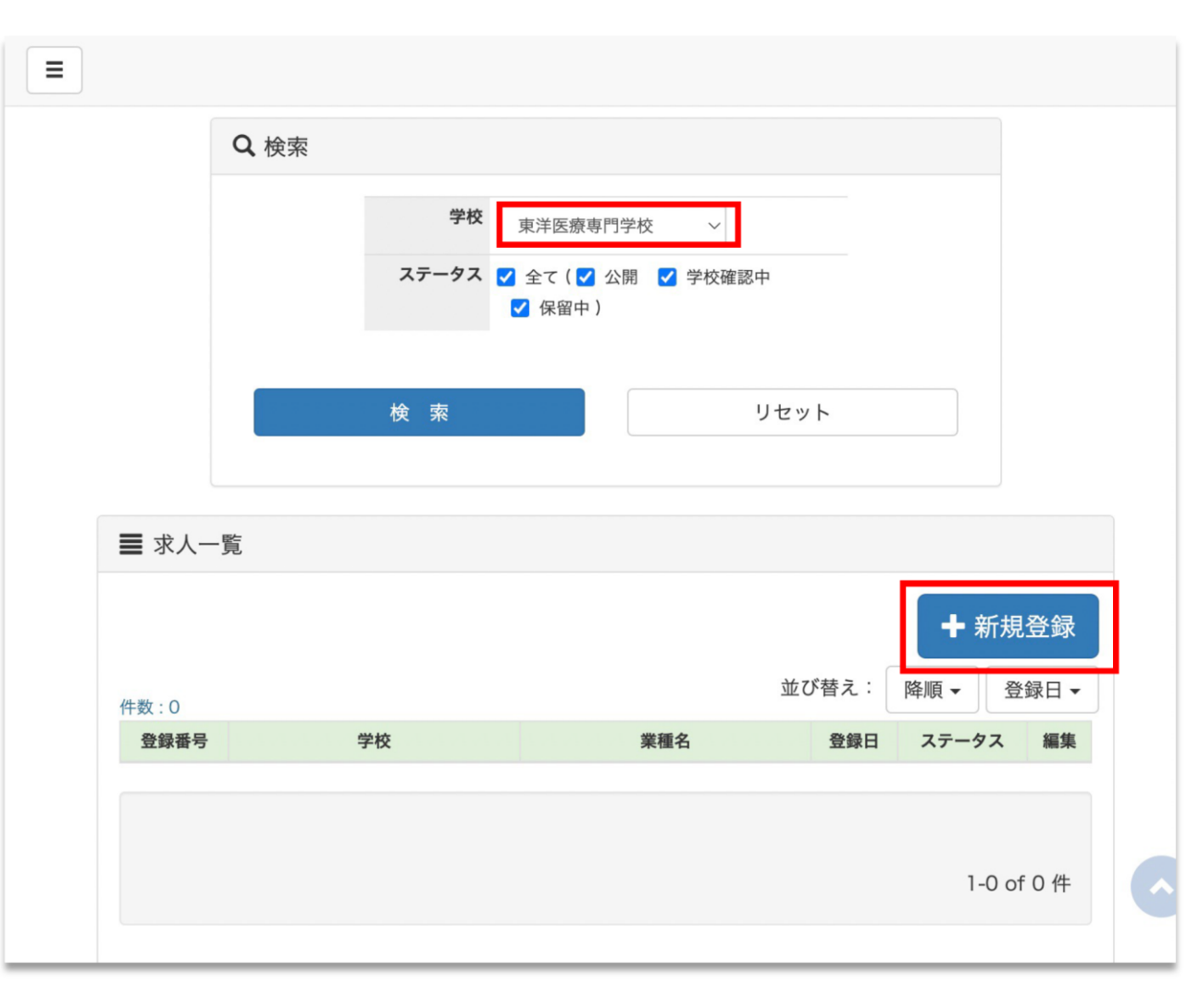

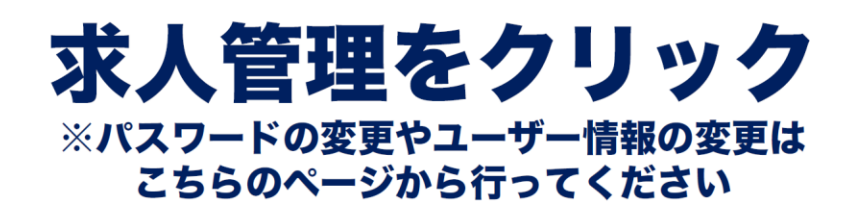

#### 学校名を「東洋医療専門学校」を選択し 新規登録をクリック

※選択出来るグループ校に求人を出すこともできますが 求人登録・人材などのお問合せは各校までお願いします

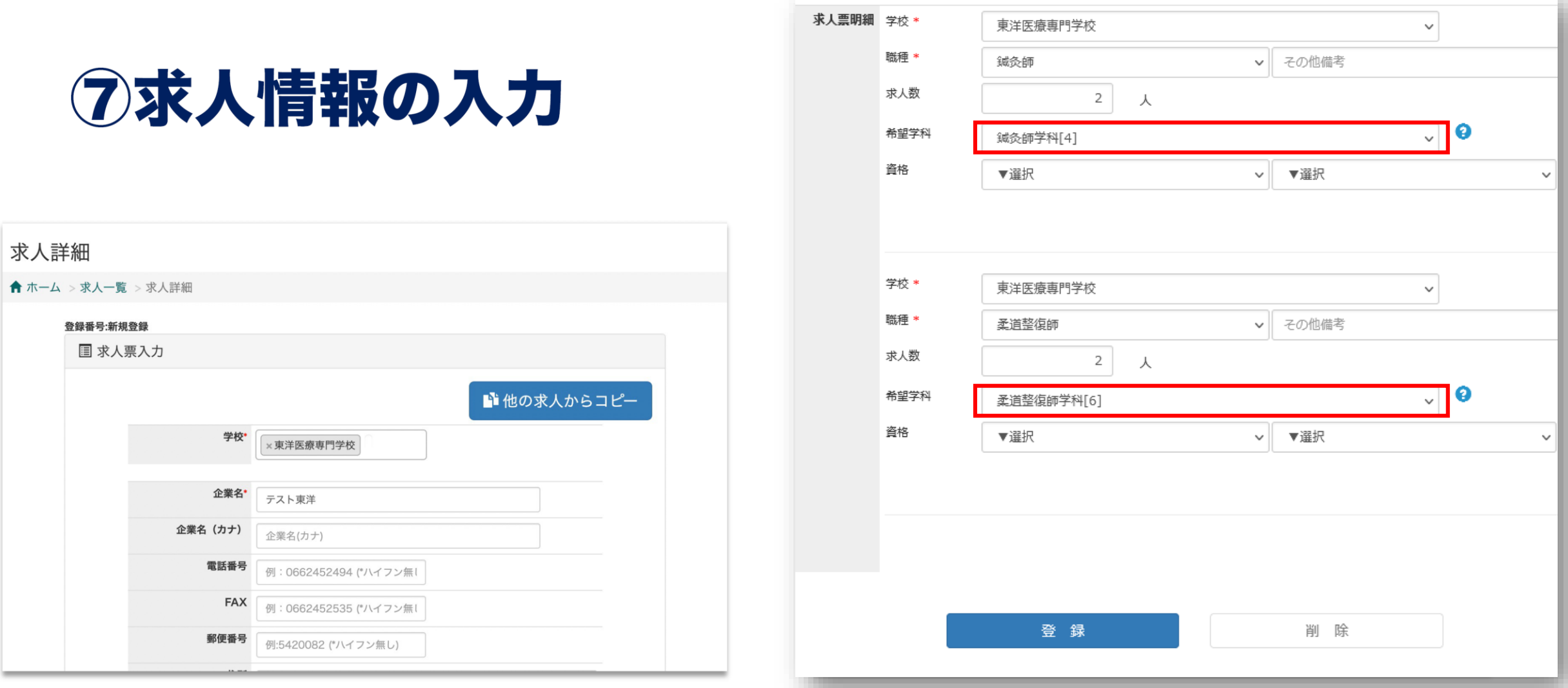

#### 求人票の入力をフォームに沿って入力してください。 必須項目は必ず、それ以外の内容は差し支えのない範囲で 詳細をご入力ください。

求人票明細の希望学科は 鍼灸師学科〔4〕 柔道整復師学科〔6〕 を選んでください。

![](_page_9_Picture_0.jpeg)

![](_page_9_Picture_39.jpeg)

![](_page_9_Picture_2.jpeg)

![](_page_9_Picture_3.jpeg)

「学校確認中」の状態は求人内容を編集できます。 ステータスが「公開」の場合は求人掲載中のため 求人内容の編集ができません。 内容に変更がある場合はお電話にてお問合せください。

> キャリアセンター 06-6398-2255